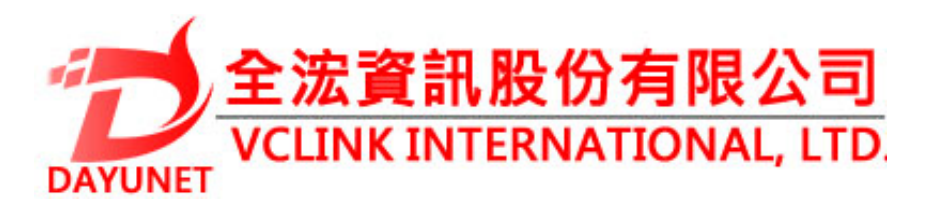

#### **22175新北市汐止區新台五路 一段99號16樓之2**

**Tel:( 02 ) 2697 - 5198**

**Fax:( 02 ) 2697 - 5196**

**www.dayunet.com.tw**

\*Android is a Registered Trademark of Google LLC.

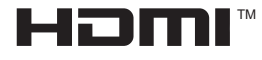

HDMI, the HDMI Logo, and High-Definition Multimedia Interface are trademarks or registered trademarks of HDMI Licensing LLC in the United States and other countries.

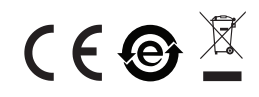

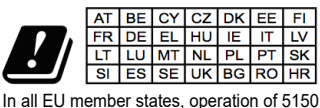

- 5250 MHz is restricted to indoor use only.

For Warranty and RMA information, please visit www.dayunet.com.tw

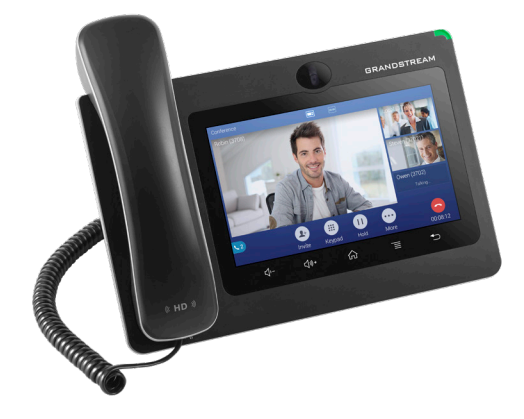

**GXV3370 適用於Android的 IP多媒體手機**

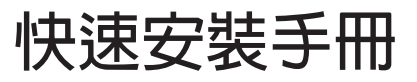

**GXV3370不預設對醫院,執法機構,醫療中心(急 救服務)以及各種緊急服務的緊急通話服務。用戶必 須自行設定緊急通話功能。用戶必須自行購買SIP兼 容的網絡電話服務,正確地設定GXV3370使用該服 務,並定期測試您的配置以確保GXV3370如預期工 作,否則請購買傳統無線或有線電話服務來撥打緊急 通話。 ZH**

**Grandstream Networks 公司的GXV3370不支持緊 急通話服務。Grandstream Networks公司、其管 理者和員工以及其相關機構對此所造成的任何索賠、 損失或者損害都不負有任何法律追究責任。在此, 您 將無權對任何以及所有由於無法通過GXV3370撥打 緊急電話以及沒有遵照前段文字描述而造成緊急通 話失敗的事件提出訴訟。**

**注意事項:**

**警告:請不要在設備啟動未完成的時候或設備的軟件升級過程中斷開電 源。如上所述的操作會導致話機本身的程序損壞,進而造成設備無法啟 動。**

**警告:請使用設備包裝中的電源。使用其他沒有經過認證的替代電源適配 器有可能對設備造成損害。**

**設備包裝清單:**

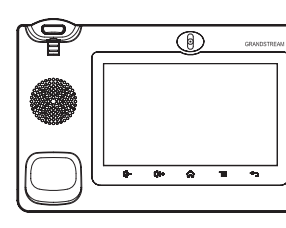

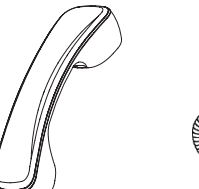

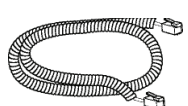

**GXV3370話機(1台) 電話手柄(1個) 手柄連線(1根)**

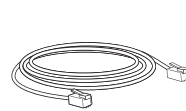

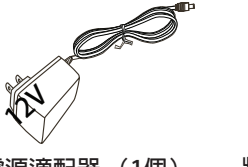

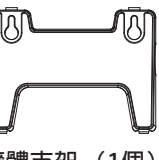

**網線 (1根) 電源適配器 (1個)**

**牆體支架 (1個)**

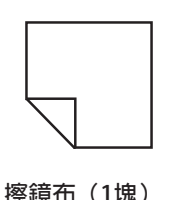

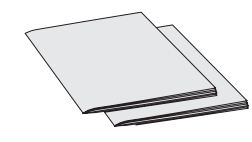

**快速安裝手冊(1本)/ GPL許可證 (1本)**

## **產品概覽:**

**GXV3370視頻電話代表著現代互聯網時代個性化多媒體語音通信技術的未 來。它採用Android™操作系統,擁有16個獨立的SIP帳號,是集多平台視 頻會議高級功能的通信解決方案。GXV3370擁有7英寸1024×600像素的超 大多點觸控電容屏,百萬像素CMOS攝像頭,雙千兆網口,集成PoE/PoE + 、Wi-Fi以及藍牙,Android™ 7.0系統。 GXV3370集成的實時視頻會議技術 帶給用戶前所未有的操作體驗,可以滿足全球企業通信發展的需求。**

#### **安裝電話:**

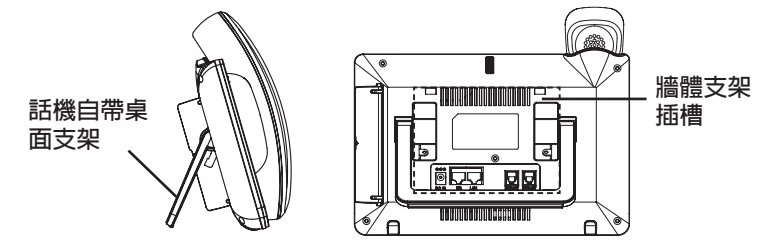

**安裝電話牆體支架:**

- **1. 將牆體支架插入電話背面的支架插槽中;**
- **2. 通過牆孔將電話固定在牆上;**
- **3. 如下圖所示,將話機手柄槽下方的扣機零件取出;**
- **4. 將該零件倒轉,然後重新插入原處。此時零件凸出處在外,當電話使用牆 體支架固定在牆上時,手柄可以垂直地穩定扣入手柄槽中,不會滑落。**

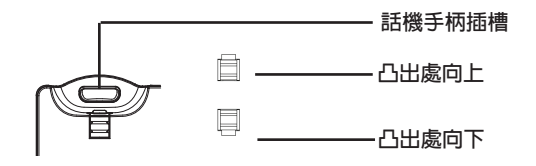

## **使用電話桌面支架:**

**GXV3370話機上自帶桌面支架。使用時,將話機背面桌面支架拉出,並且調 整支架角度以保持話機平穩。**

### **電話的連接:**

**1. 用手柄連線連接電話手柄和電話主機;**

- **2. 用網線連接電話的網絡接口和外部網絡接口(如:集線器或交換機上的 RJ-45網絡接口);**
- **3. 用12V電源適配器連接電話電源接口和交流電源插座。如果在第二步中使 用了PoE交換機,可忽略此步驟;**
- **4. 電話屏幕將會顯示設備啟動或固件升級信息。請耐心等待至主畫面顯示;**
- **5. 話機啟動後,用戶可以在主菜單或WEB瀏覽器進一步設置靜態IP,DHCP 等其他配置,從而獲得網絡連接。**

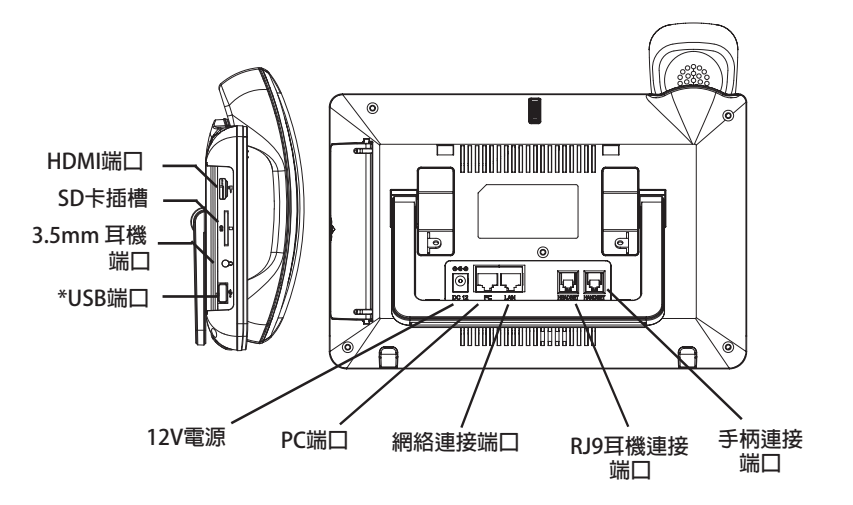

**\*USB端口功能僅在使用電源適配器或者PoE+供電時生效。**

# **使用GXV3370按鍵:**

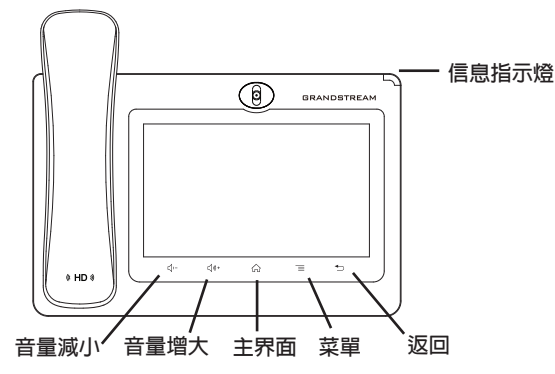

- **1. 按下"音量減小""音量增大"按鍵調整話機音量 。**
- **2. 點擊主屏幕鍵返回默認待機界面,或長按主屏幕鍵2秒鐘抓取屏幕截圖。**
- **3. 點擊菜單鍵進入話機顯示設置頁面,可進行桌面編輯和進程管理,或長按 菜單鍵2秒鐘直接進入進程管理界面 。**
- **4. 按下"返回"按鍵,話機將回到上一級菜單。**

**電話的配置:**

### **通過WEB瀏覽器配置GXV3370:**

- **1. 請確保電話與電源,電話與網絡已正確連接。**
- **2. 點擊設置→關於→網絡狀態查看電話IP地址。**
- **3. 在電腦瀏覽器中輸入話機的IP地址。請参見下頁中圖片 。**
- **4. 默認管理員的用戶名是"admin",密碼是"admin";默認終端用戶的 用戶名是"user",密碼是"123"。**
- 5. 打開web界面 → 帳號, 選擇帳號1/2/3.../16, 配置帳號名稱、SIP服務器、 **用戶ID、認證ID和認證密碼等信息以註冊帳號。**

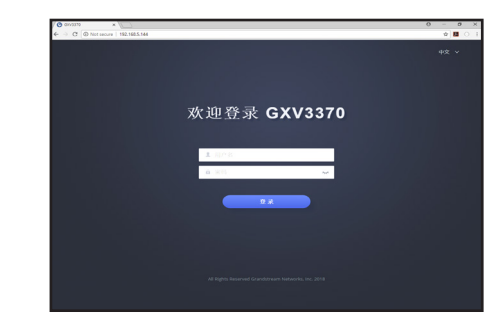

**通過觸摸屏配置GXV3370:**

**1. 請確保電話已正常啟動,並且顯示空閒狀態。**

- **2. 進入設置→高級→帳號設置,點擊某個帳號,配置其帳號名稱、SIP服務** 器、用戶ID、認證ID和認證密碼等信息以註冊帳號。帳號註冊成功後,撥 **號界面會如下圖所示。**
- **3. 根據菜單選項可以對電話進行其他設置。例如,在GXV3370上設置靜態 IP,可以通過LCD界面→設置→網絡→以太網設置進行配置。**
- **4. 如有其它需要的設置,請聯繫您的服務提供商。**

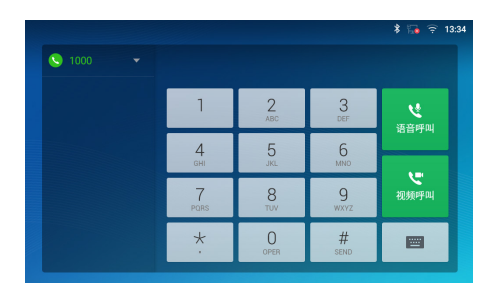

**欲獲取詳細的話機使用信息,請在以下網址中下載GXV3370用戶手冊。 http://www.grandstream.com/support**